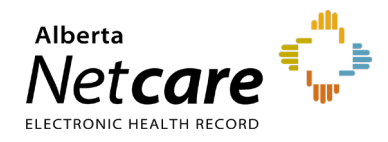

**This quick reference provides instructions for entering an immunization administered at your facility into the Immunization Direct Submission Mechanism (IDSM).**

Access to IDSM is provisioned through Alberta Health's Identity and Access Management (IAM) application.

## **Log Into IAM**

**REMINDER**

- **1** Click the applicable login link:
	- [Log into IAM Remotely](https://iam2.health.alberta.ca/immari-ds) (external to AHS network). Then, go to **Step 2**.
	- [Log into IAM within the AHS Network](https://iam1.health.alberta.ca/immari-ds)
- **2** If accessing externally, enter your RSA remote log in **username** and the **code** generated by your RSA SecurID token. Then click the **Log In** button.

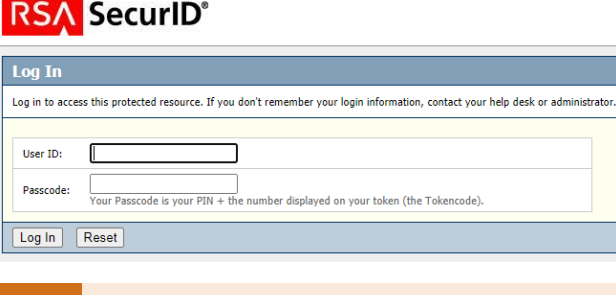

The RSA SecurID log in will accept either an existing remote access username or the AHS IAM username assigned for your IDSM account.

**3** On the Alberta Health page enter your IAM **username** and **password** and click the **Log In** button.

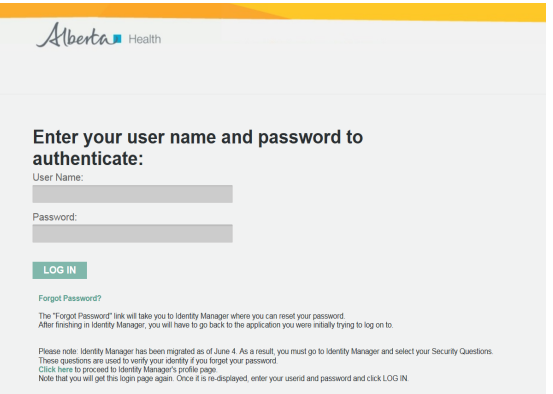

The IDSM homepage will display.

## **Enter Patient Demographics**

- **1** Click **Submission Form**.
- **2** Enter the patient's 9-digit valid **Alberta PHN/ULI** and demographics.

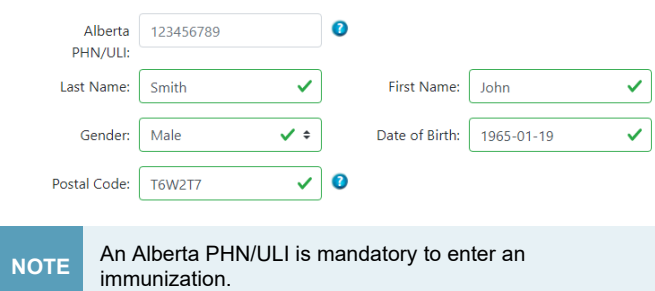

**3** Enter the patient's **postal code**. If unavailable, enter the postal code of the facility where the vaccine was administered.

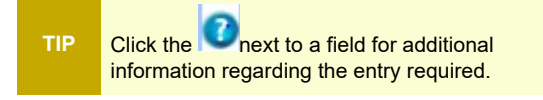

# **Enter Administered Immunization**

Scroll down to the **Immunization Event** tab. Any vaccine administered by the health practitioner or recently at the same facility is entered under the Immunization Event.

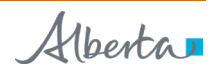

**1** Enter the **immunization date** (when the vaccine was administered) in the format indicated (yyyy-mm-dd) or click within the field to select using a calendar.

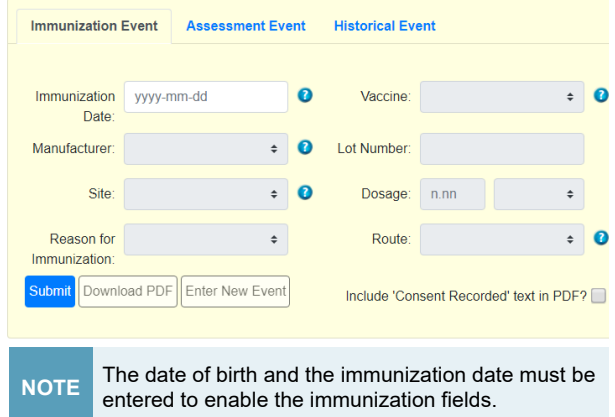

**2** Select the **vaccine** from the drop-down list or type the name of the vaccine. The vaccine listing varies based on the immunization date.

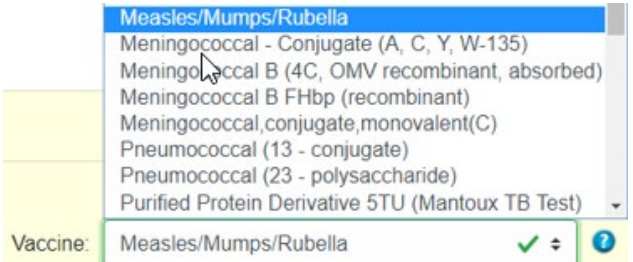

**3** Select the vaccine **manufacturer** from the drop-down list or type the name of the manufacturer.

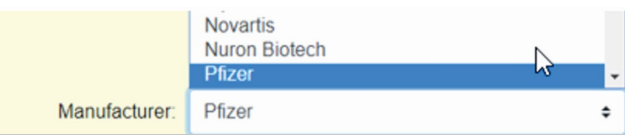

- **4** Enter the **lot number** for the vaccine.
- **5** Select the **site** of injection from the drop down list.

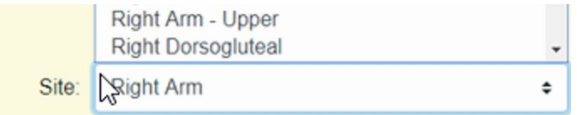

- **6** Enter the **dosage** and the corresponding **dosage units** from the drop-down list
- **7** Select the most applicable **reason for immunization** from the drop-down.

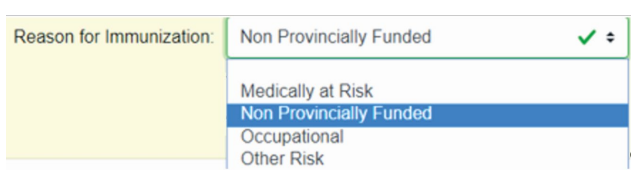

**8** Select the **route of administration** for the vaccine from the drop-down.

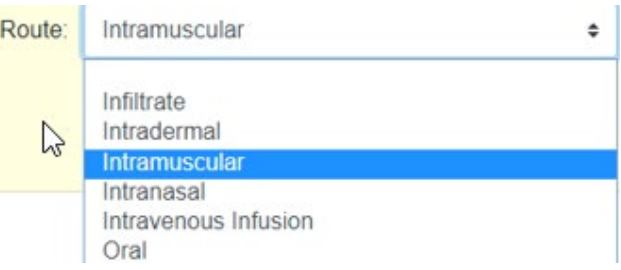

**9** If you want the pdf batch report to show that consent was received for the vaccination, click the "**Include 'Consent Recorded' text in PDF?**" box.

Include 'Consent Recorded' text in PDF?

**10** Errors indicated in red must be corrected before the record can be successfully submitted.

> Date must be in the format 'yyyy-mm-dd' and on or after Date of Birth.

⋒

**11** Click the **Submit** button**.** 

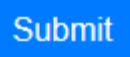

**12** Click **OK** to submit.

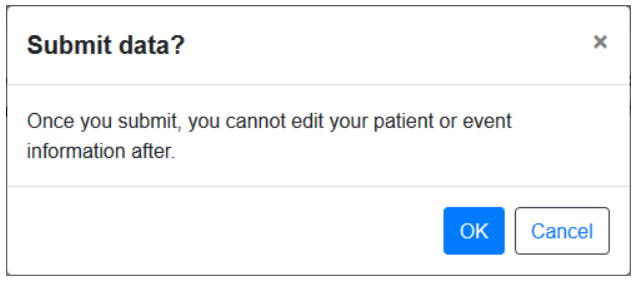

**13** If the batch was successfully submitted, a message containing the batch number will display.

The event has been submitted successfully. For reference, the Batch ID is 0000004623.

- **14** Retain the **batch ID** for your reference and for follow up with Alberta Health if required.
- **15** Click **Download PDF** to open and save the pdf batch report to your computer. You will require the appropriate software such as Adobe Acrobat Reader or a standard web browser to open and view the report.

#### **Download PDF IMPORTANT MPORTANT** The batch report can only be downloaded while the batch ID message displays on the screen. Once you leave this page, the batch report cannot be retrieved.

**16** To enter another vaccine for the same client, click **Enter New Event**.

### **Enter New Event**

**17** To enter an event for a different patient, click **Enter New Patient**.

**Enter New Patient**